About the installation of 8871 under WIN 10 :

Please change the WINDOWS system setting by the following procedure: .

## **1. Please go to Settings** → **Update & Security** →

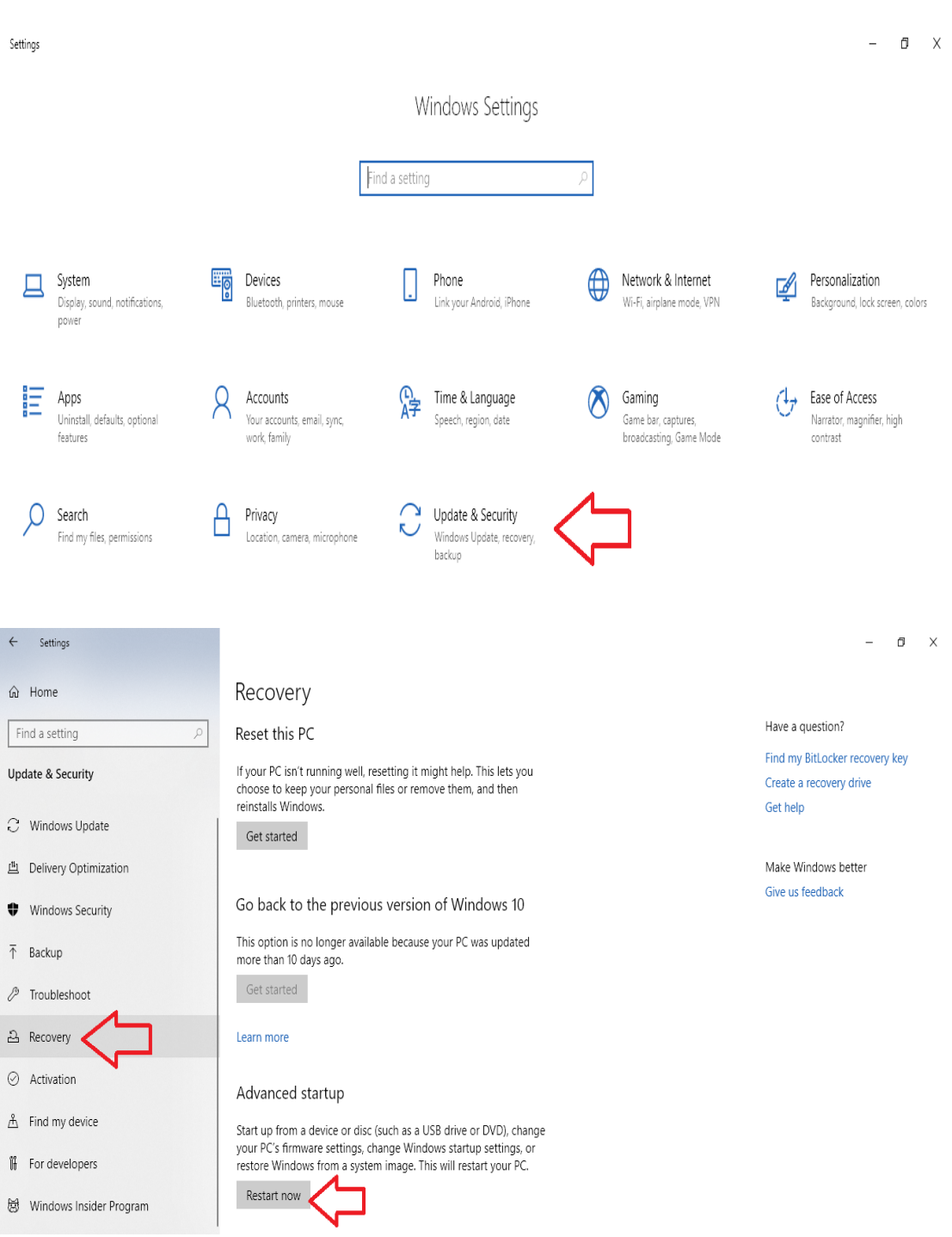

## **Recovery** → **Restart now .**

## **2. Select "Toubleshoot "**

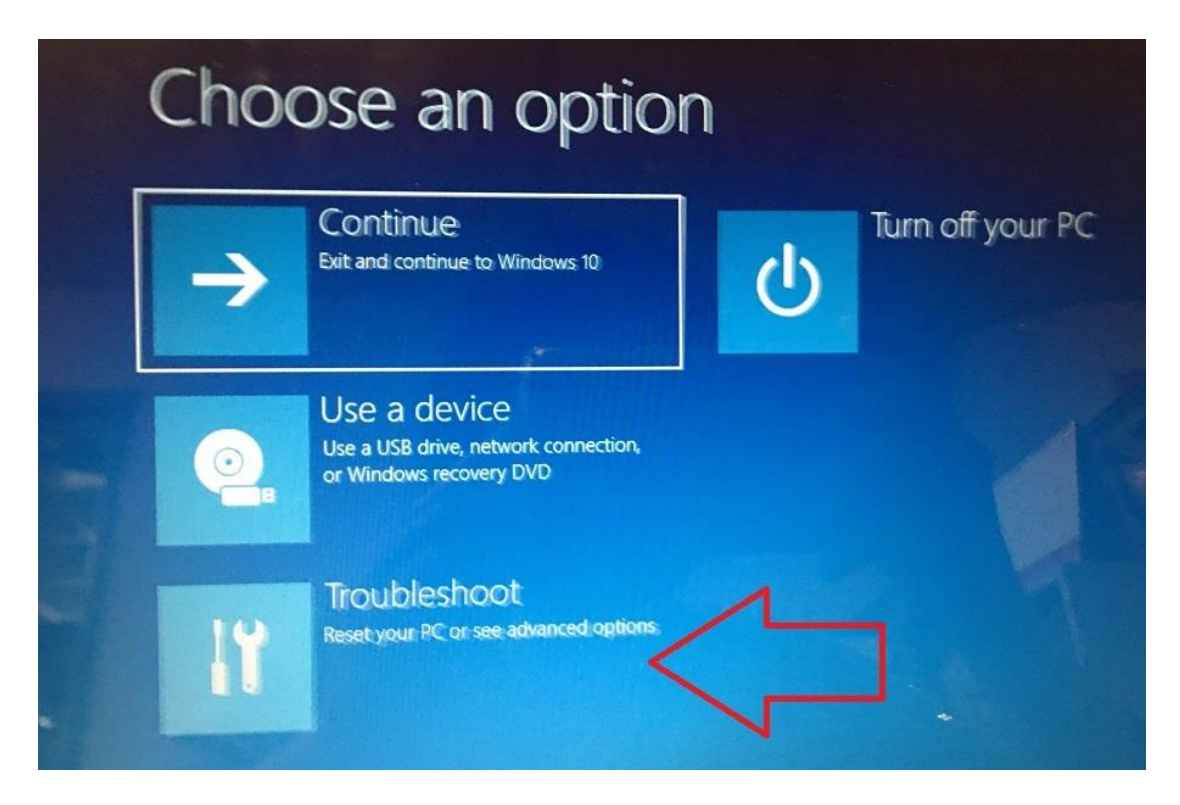

**3. Select " Advanced options "**

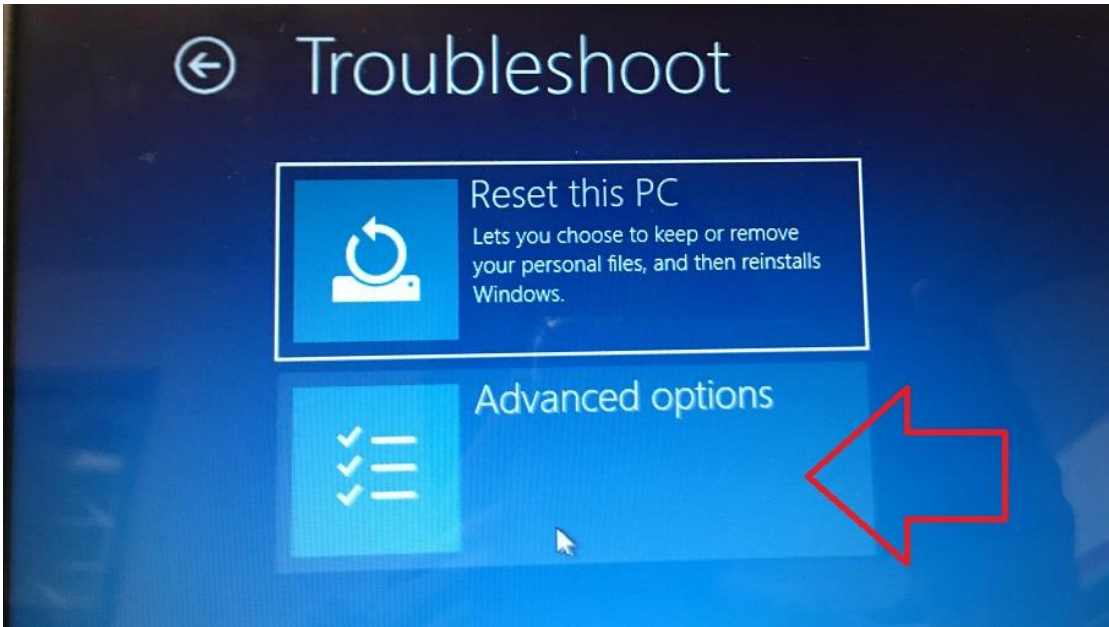

## **4. Select "Startup setting"**

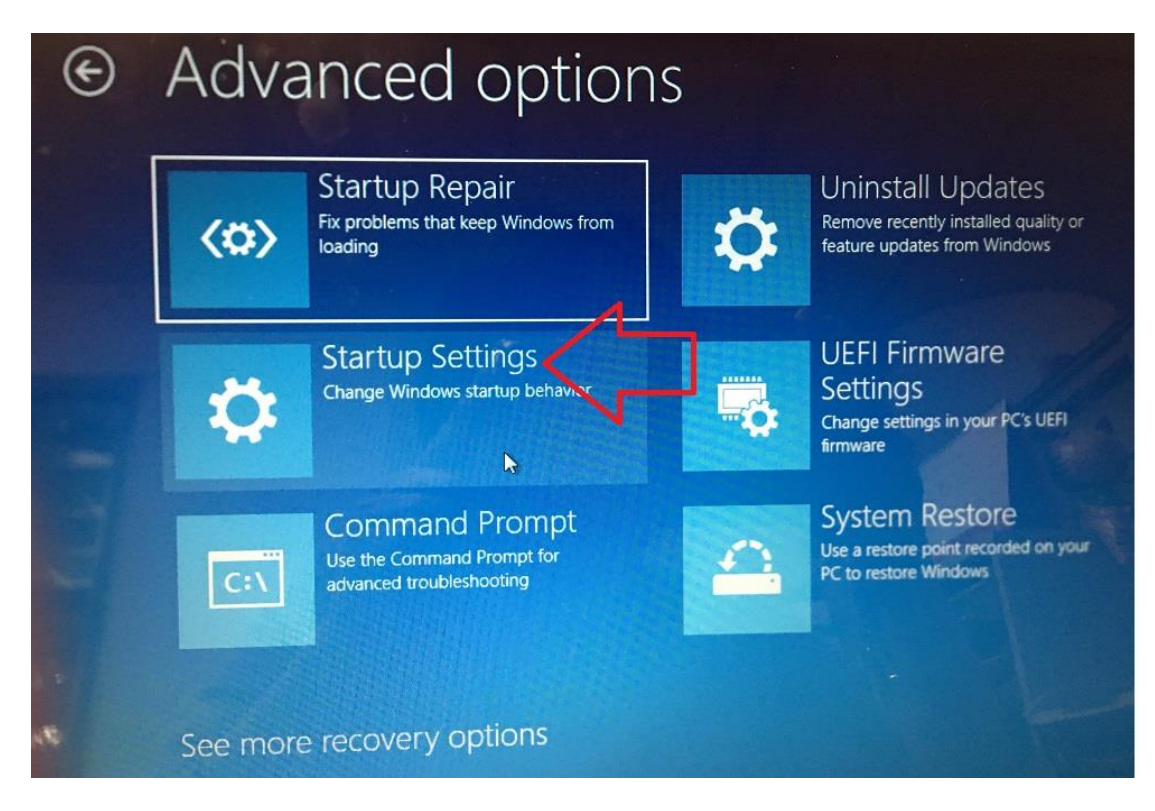

Please check if the system is under " Disable driver signature enforcement ", if this line is at ENABLE status , please click "Restart " to change the setting

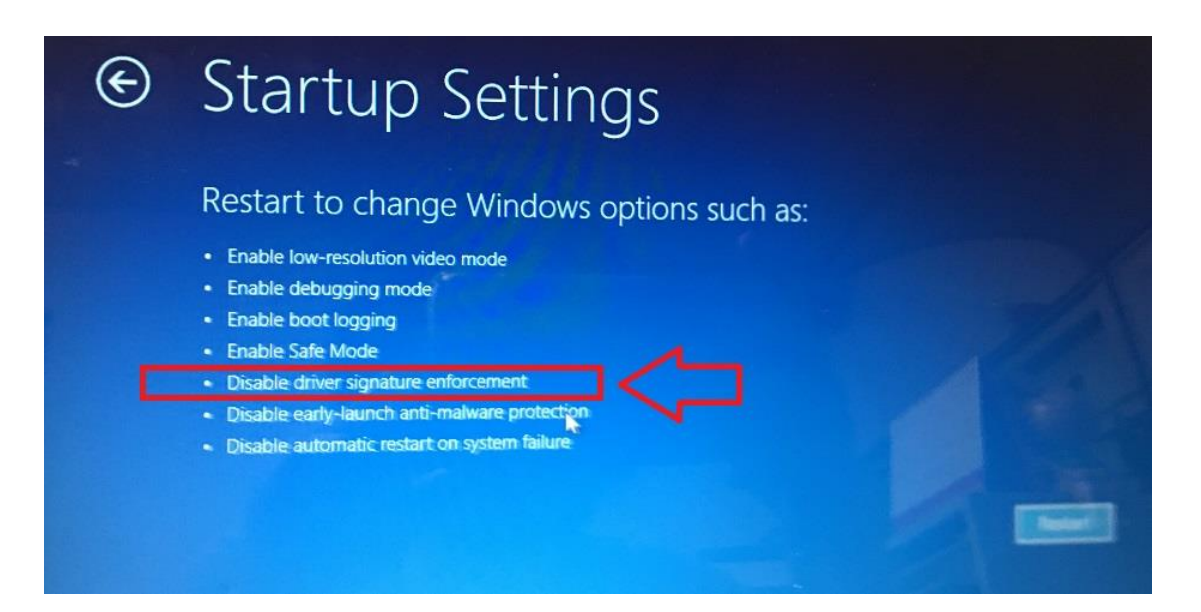

**5. After OS reboot , the system will go to "Startup settings " , please click F7 to disable the "driver signature enforcement "**

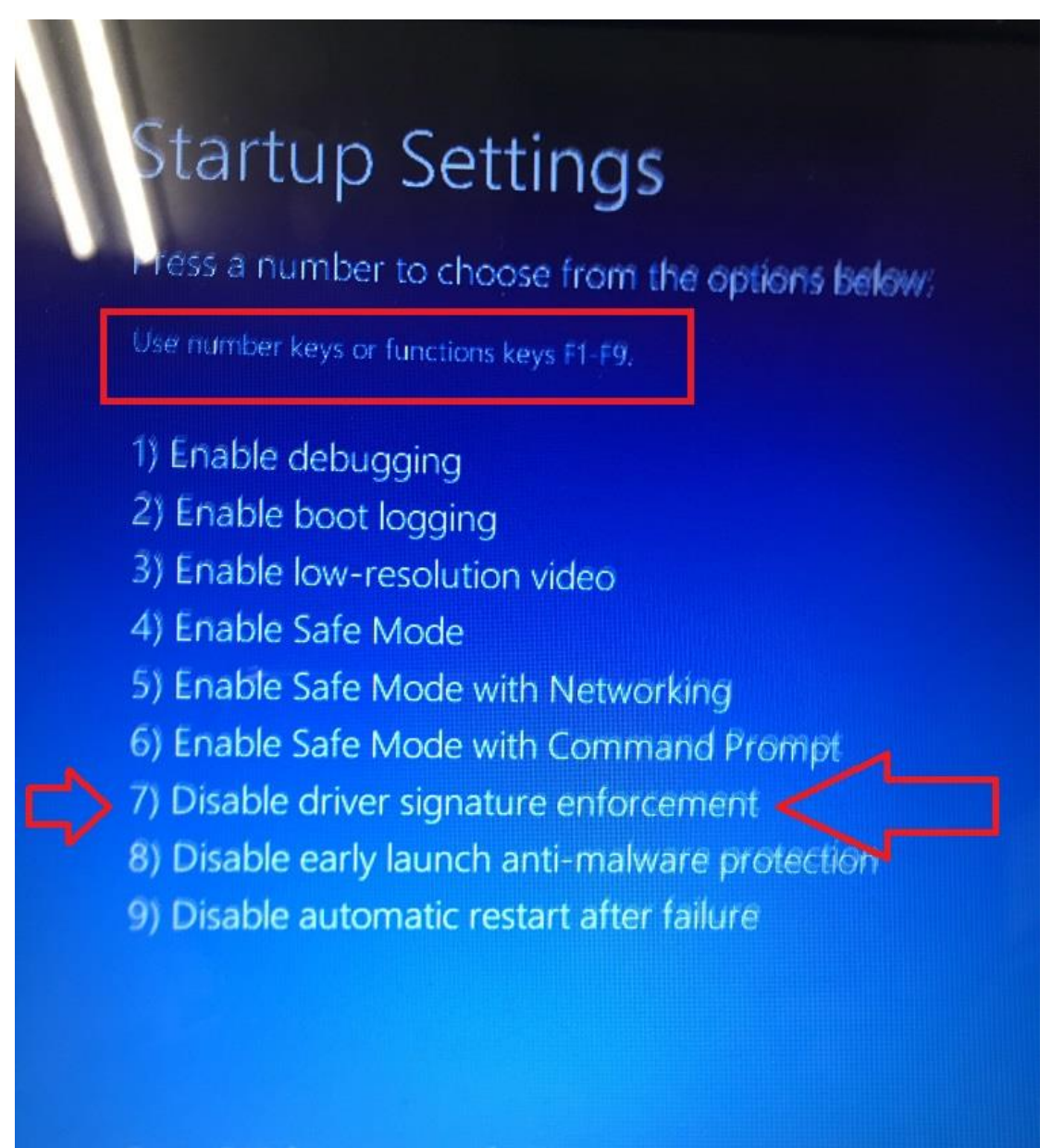

Press F10 for more options Press Enter to return to your operating system After this setting , windows will advice security as installing the driver and software of 8871 .Please select " Install this drier software anyway"

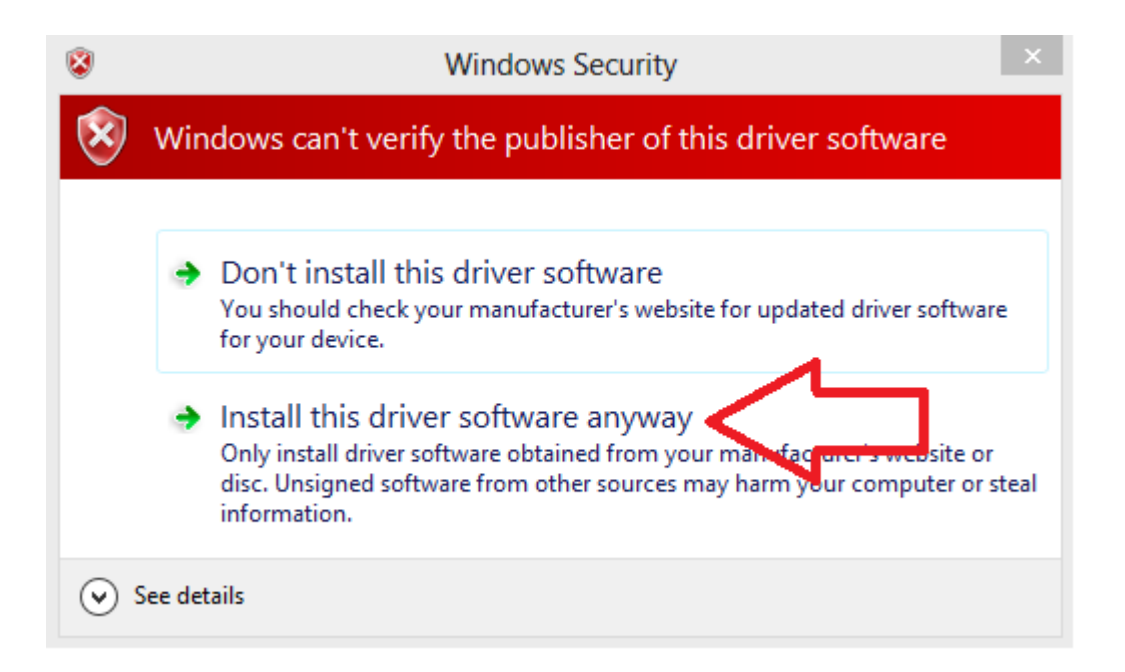